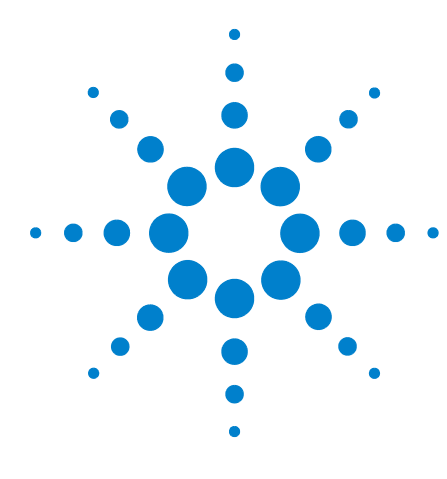

# **Agilent x1149 Boundary Scan Analyzer Installation Guide**

[Agilent x1149 Hardware](#page-1-0) 2 [Installing the Agilent x1149 Software](#page-3-0) 4 [Launching the Agilent x1149 Software](#page-5-1) 6 [Uninstalling the Agilent x1149 Software](#page-5-2) 6 [System Backup and Recovery](#page-5-0) 6

#### Agilent Technical Support

You can access support information at [www.agilent.com/find/x1149](http://www.agilent.com/find/x1149). The Technical Support menu provides links to information about new features, available updates, and technical papers to help you use your Agilent x1149 Boundary Scan Analyzer more effectively.

To contact Agilent technical support, go to [www.agilent.com/find/contactus](http://www.agilent.com/find/contactus) for the support phone numbers.

AMD is a trademark of Advanced Micro Devices, Inc.

Intel is a U.S. registered trademark of Intel Corporation.

Microsoft and Windows are registered trademarks or trademarks of Microsoft Corporation in the United States and/or other countries.

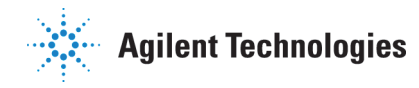

## <span id="page-1-0"></span>**Agilent x1149 Hardware**

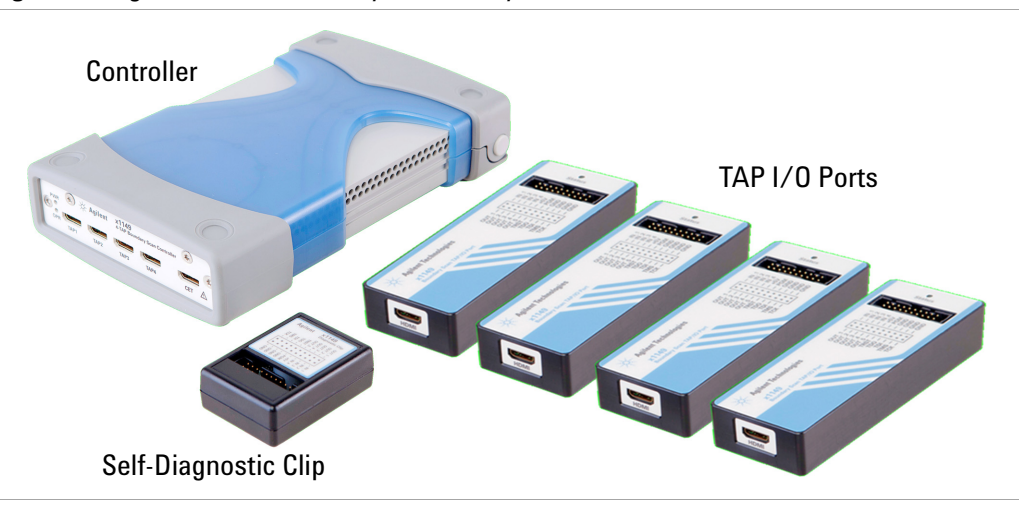

**Figure 1** Agilent x1149 Boundary Scan Analyzer

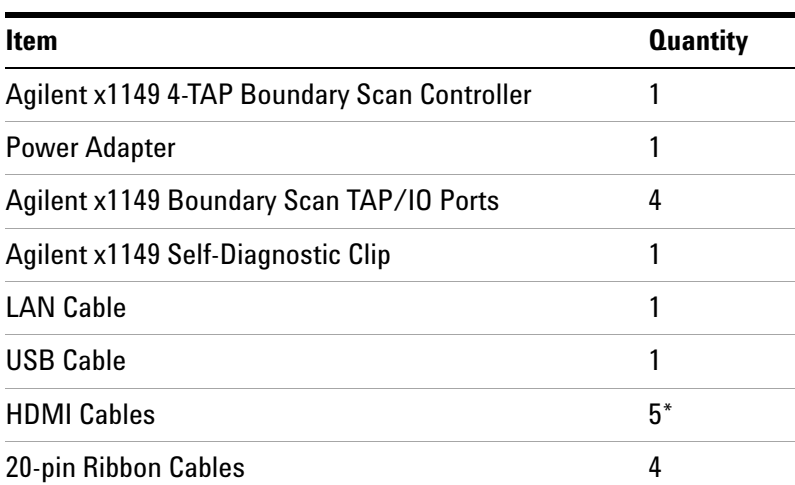

\* An extra HDMI cable is included for use with the optional Cover Extend module.

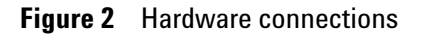

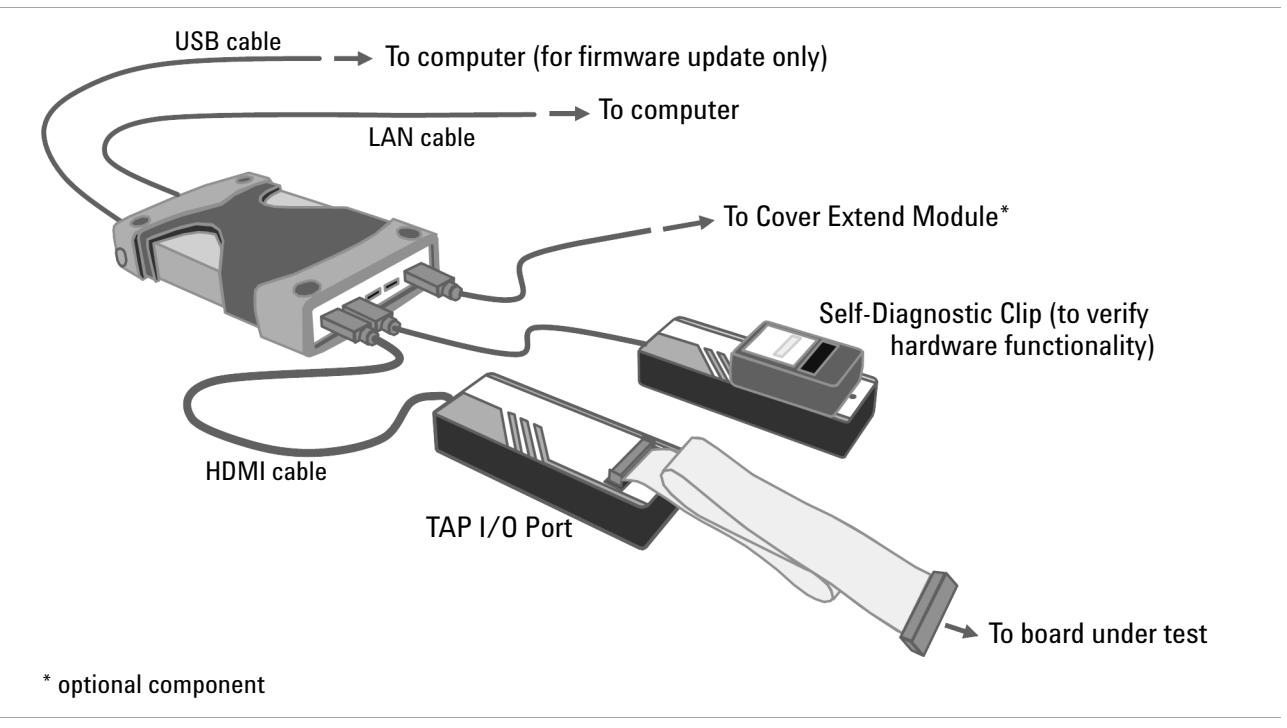

- The controller supports up to four TAP I/O ports and an optional Cover Extend module.
- Connect the controller to the computer with the LAN cable provided. The default IP address for the controller is 192.168.1.2. Set the IP address of the computer to 192.168.1.x with subnet mask 255.255.255.0.

For information on connecting the controller to the local area network, refer to the *Agilent x1149 Developer Guide*.

- The Self- Diagnostic Clip plugs into the TAP I/O to verify hardware functionality when needed.
- The USB cable is used to connect to the computer for controller firmware updates only.

## <span id="page-3-0"></span>**Installing the Agilent x1149 Software**

- **•** [System Requirements](#page-3-1)
- **•** [Installing the Software](#page-4-1)
- **•** [Obtaining the License File](#page-4-0)

### <span id="page-3-1"></span>**System Requirements**

To install the Agilent x1149 software, the computer must have a DVD- ROM drive and meet the following requirements.

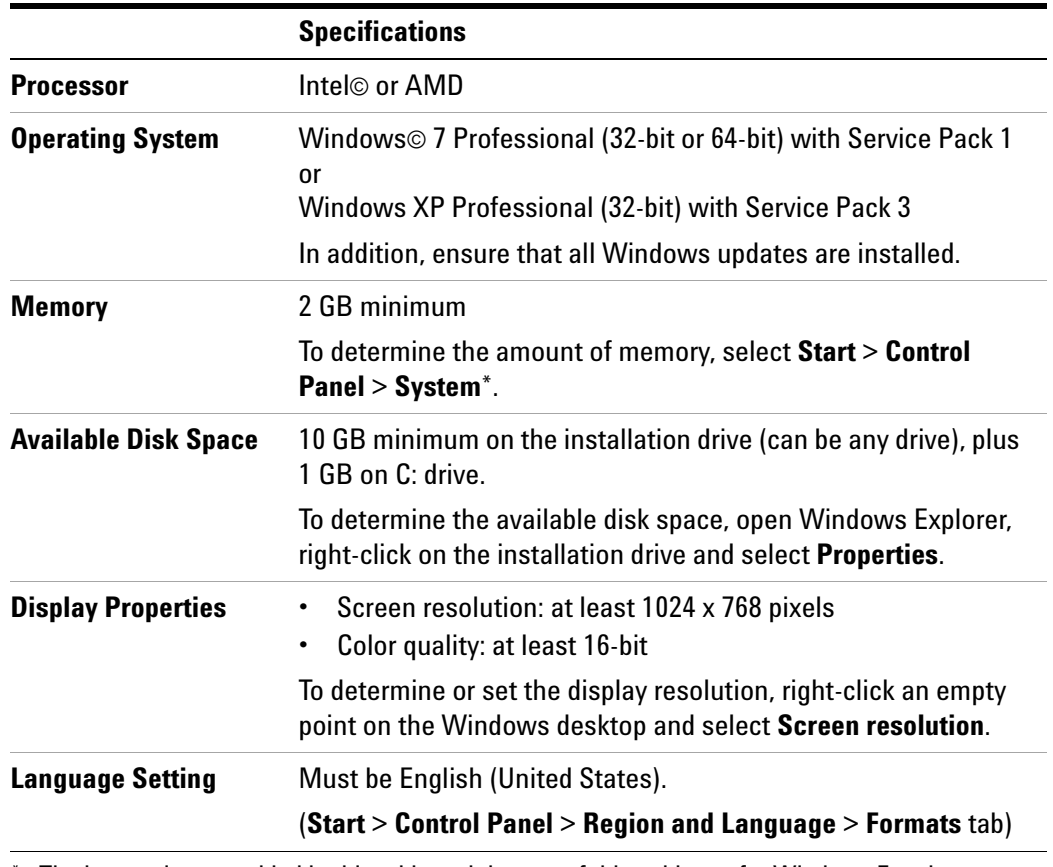

**Table 1** System requirements

\* The instructions provided in this table and the rest of this guide are for Windows 7, unless otherwise stated.

#### <span id="page-4-1"></span>**Installing the Software**

- **1** Insert the Agilent x1149 installation disc into the disc drive. It should auto- start.
	- If installation does not auto- start after several seconds:
	- a. Open Windows Explorer and browse to the disc.
	- b. Double- click **setup.exe**.
- **2** If the User Account Control dialog box appears, click **Yes** to allow the installation to continue.
- **3** Follow the instructions on the screen to complete the installation.

When installation is completed, install the Agilent IO Libraries Suite.

- **1** Open Windows Explorer and browse to the installation disc.
- **2** Double- click **IOLibSuite\_16\_2\_15823.exe**.

#### <span id="page-4-0"></span>**Obtaining the License File**

The Agilent x1149 software requires a license to run. Obtain the license file following the instructions provided when you purchased the system.

Then copy the license file to  $C:\Perogram$  Files\Agilent\licensing.

The Agilent License Manager will automatically generate the necessary feature licenses. You can view the license by selecting **Start** > **All Programs** > **Agilent** > **Agilent License Manager**.

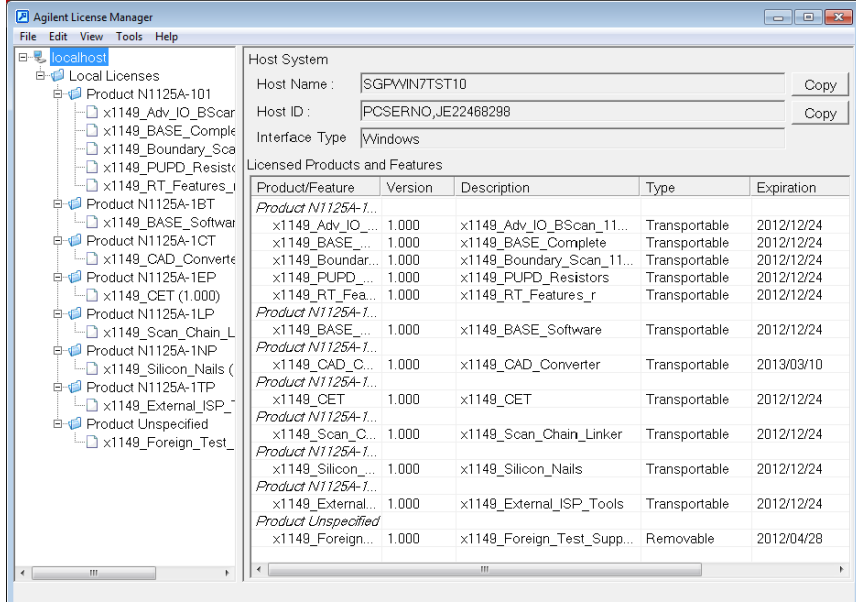

Be sure to keep a backup copy of the license file in a safe place. **NOTE**

## <span id="page-5-1"></span>**Launching the Agilent x1149 Software**

You can launch the **Agilent x1149** software using its icon on the desktop or from the **Start** menu (**Start** > **All Programs** > **Agilent x1149** > **Agilent x1149**).

### <span id="page-5-2"></span>**Uninstalling the Agilent x1149 Software**

- **1** Select **Start** > **Control Panel** > **Programs and Features**.
- **2** Double- click **Agilent x1149** and click **Next** in the installer wizard.
- **3** Select the **Remove** option to remove the Agilent x1149 software and also the associated programs.

## <span id="page-5-0"></span>**System Backup and Recovery**

It is the responsibility of the customer to create a full backup of the files on their test systems so that the system and data can be recovered in case of a disaster such as a disk crash. It is recommended that you set up a backup schedule and procedure to create regular backups.

IN NO EVENT WILL AGILENT OR ITS SUPPLIERS BE LIABLE FOR LOSS OF DATA OR FOR DIRECT, SPECIAL, INCIDENTAL, CONSEQUENTIAL (INCLUDING LOST PROFIT OR DATA), OR OTHER DAMAGE WHETHER BASED IN CONTRACT, TORT, OR OTHERWISE.

> © Agilent Technologies, Inc. 2012 Printed in Malaysia 11/12 First edition, November 2012

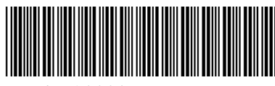